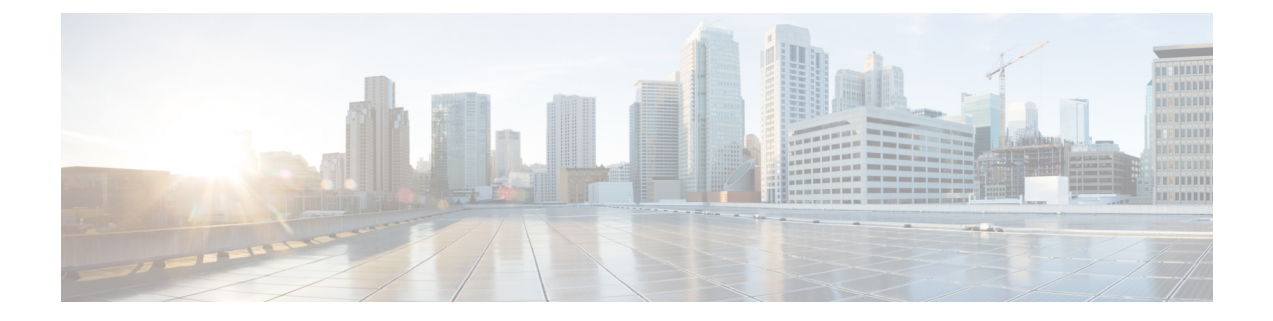

## **Initial setup**

This sections contains the following topics:

• [Initial](#page-0-0) setup, on page 1

## <span id="page-0-0"></span>**Initial setup**

Under this chapter, you will find a set of instructions to guide you through the first steps in the CWM application. This initial setup allows you to prepare your workplace and start executing workflows.

Use these guidelines to accomplish the following:

- **Step 1 Install adapters and create workers**: First, you would need to add and install adapters that allow workflows to interact with external systems. In this guide, it's assumed that you will use the default adapters shipped with CWM, or that you have custom adapter(s) developed and ready to use. For execution of your adapter activities and code, you need workers. You can create a worker directly during adapter installation.
- **Step 2 ...configure secrets and resources**: Adapters mostly communicate with external entities via APIs, and they need to have connection data, like port or host, and authentication data, like username with password. This information is kept in secrets and resources. The structure and schema for each resource and secret type are defined in the adapter files. As an operator, you can add secrets and resourcesto the CWM. Once created, they can be reused by different workflow definitions and passed on when needed.
- **Step 3 ...and finally, add your workflow definition**:Workflow definitions, in CWM shortly referred to as workflows, are a piece of code intended to automate operations, written in JSON or YAML and follow the Serverless Workflow Specification. Before workflows can be executed, they need to be added to the CWM application.

When you complete this setup you are ready to run your first job.

### **Install adapter**

This section explains how to upload an adapter file in the CWM and then install (deploy) it.

- **Step 1** In CWM, go to the **Admin** -> **Adapters** tab.
- **Step 2** Click the **Add Adapter** button.

 $\mathbf I$ 

**Figure 1: Add adapter**

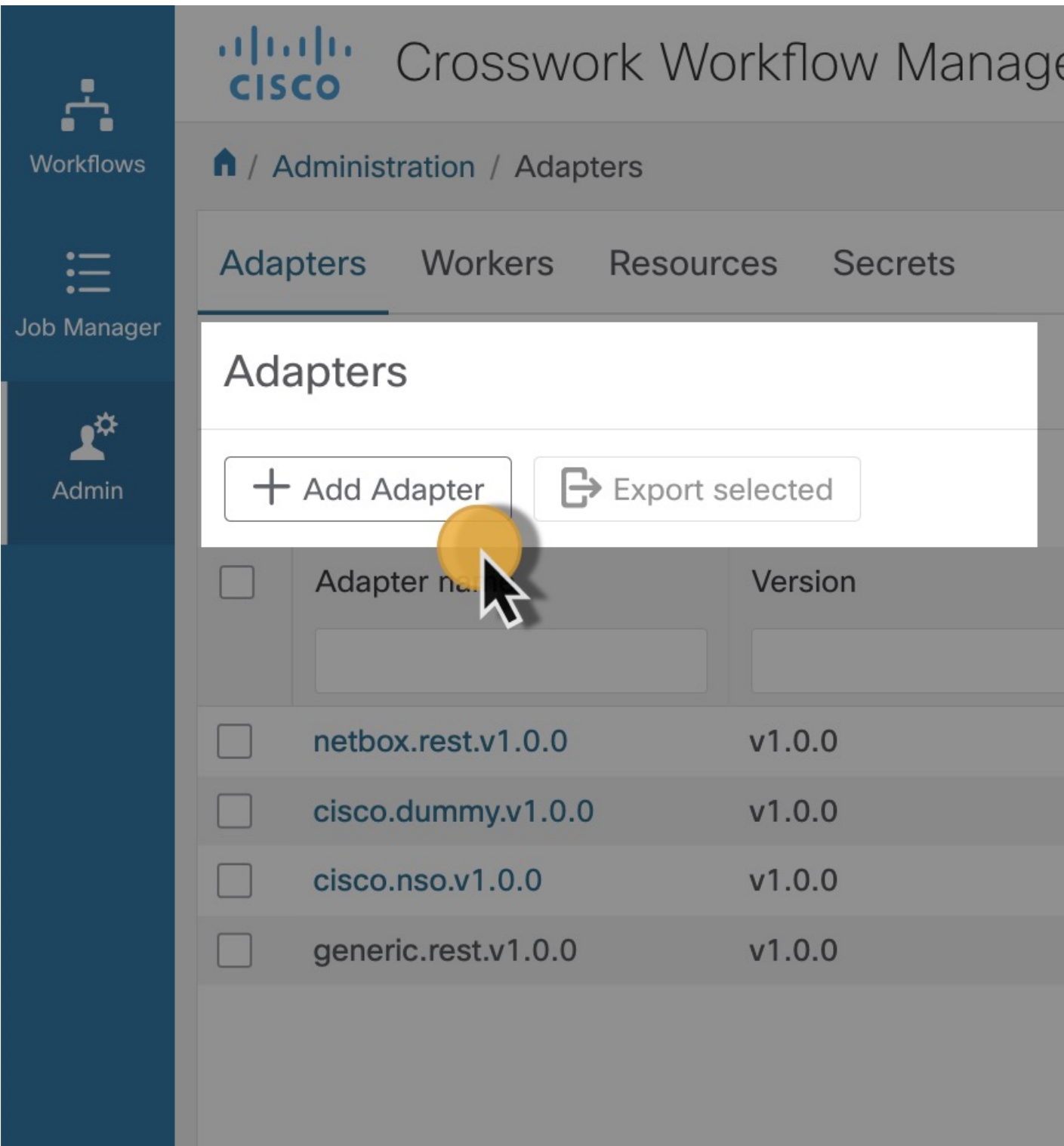

**Step 3** In the **Install a new adapter** modal, click on the file uploader to select an installable adapter file from your local machine and click **Upload**. You can find adapter files in the CWM software package.

**Figure 2: Upload adapter file**

## Install a new adapter

Ĉ Click to select adapter package to uploa

**Install Ada** 

**Note** The only supported file format is tar.gz.

**Step 4** After the adapter file is uploaded to the CWM database, optionally tick **Automatically create worker for this adapter** checkbox if you want to create one, then click **Install Adapter** to finish the installation process.

**Figure 3: Install adapter**

# Install a new adapter

⊘ cwm.v1.0.netbox.rest.v1.0.0.tar.gz

 $\sqrt{2}$  Automatically create worker for this adapter

### **Install Adapt**

- If the installation is interrupted or you chose **Cancel** in the modal, the adapter will be added to the CWM database and visible in the adapters list, but not installed and unusable by workflows. If you canceled the installation intentionally and want to remove the adapter from the list, click **Delete** under the Actions column. **Note**
- **Step 5** If your adapter was installed, you should see the successful message on the modal "*Your\_adapter's\_name* has been fully installed!". Click **Done**.

**Figure 4: Adapter installed**

## Install a new adapter

netbox.rest.v1.0.0 has been fully installed!

"Adapter not installed" If the process was interrupted or failed, you can finalize it later by clicking the **Install** button under the Actions column. **Note**

I

**Figure 5: CWM\_install\_button\_01.jpg**

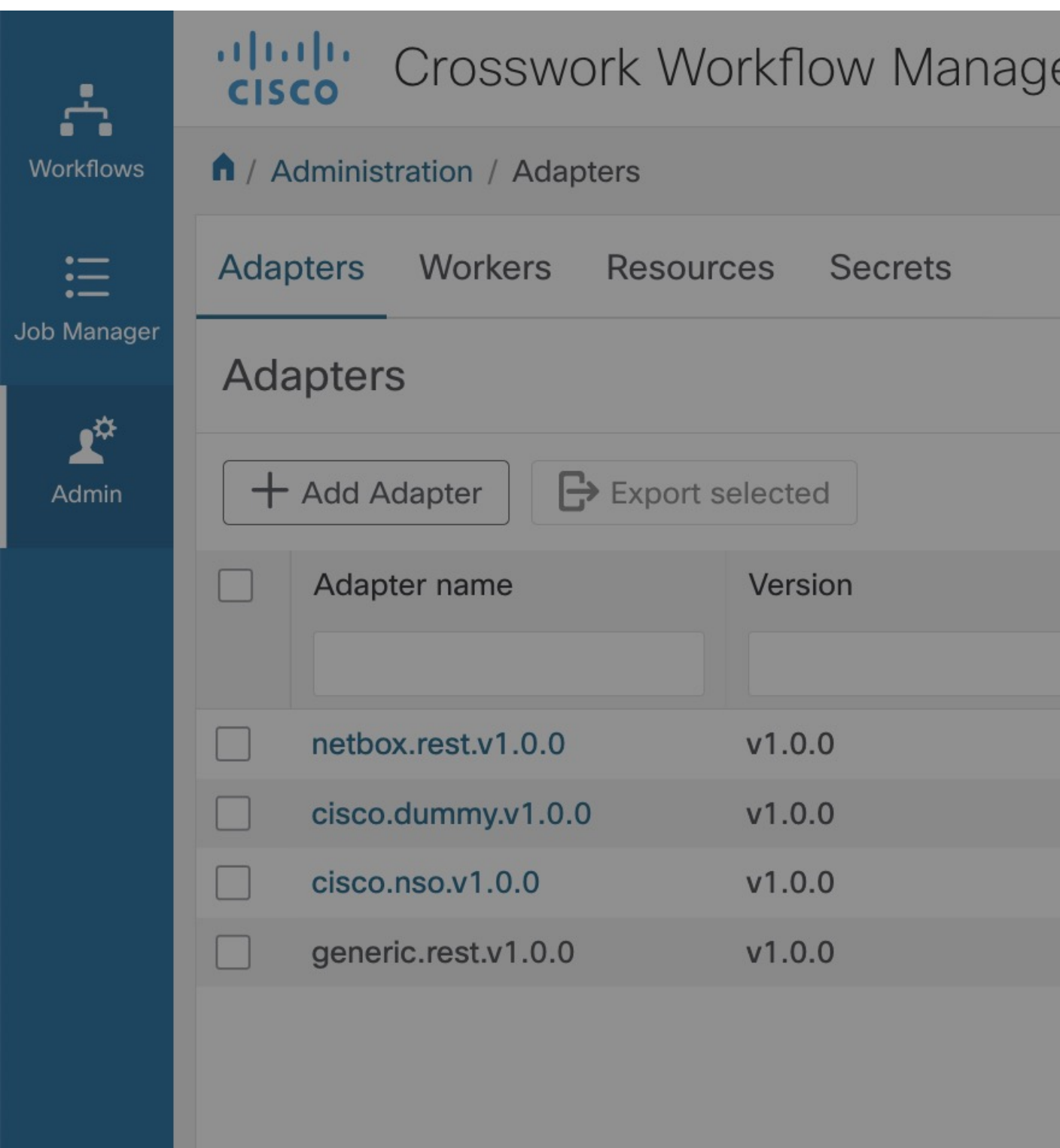

#### **Set adapter as default for associated activities**

You can set which adapter should be the default one for associated activities. To do so, follow the steps below.

- **Step 1** In CWM, go to the **Admin** -> **Adapters** tab.
- **Step 2** In the adapters list, click the name of the chosen adapter to open the adapter's details view.
- **Step 3** Tick the checkbox **Use as default version for associated activities**.

**Figure 6: Set default adapter**

## cisco.dummy.v1.0.0

This adapter is in use by one or several workflows and therefore can'

Description

Use as default version for associated activities

**Adapter Name** 

Vendor

cisco.dummy.v1.0.0

cisco

Installed

06 / 10 / 2023 14:28

Activities in this adapter

**MyActivity** 

**MyActivity** 

**Step 4** Click **Save Changes**.

After setting the adapter as the default one, you should see a relevant status under Set as default column on the adapters list. **Note**

#### **Delete adapter**

You can delete the adapter from CWM only if it has the status *Not in use* under the In Use column in the adapters list.

**Note** Adapters already used by running workflow(s) with the status *In use* cannot be deleted.

- **Step 1** In CWM, go to the **Admin** -> **Adapters** tab.
- **Step 2** Find the adapter you want to remove from the adapters list and click the **Delete** button in the same row under the Actions column.
- **Step 3** In the **Delete Adapter** modal, confirm by clicking the **Delete Adapter** button.

**Figure 7: Delete adapter**

# **Delete Adapter**

### Are you sure you want to delete the selected adapter?

Adapter Id

cisco.nso.v1.0.0

Ī

In case the delete option is disabled, you need first to terminate the running workflow(s) using this adapter and remove associated workers.

### **Add worker**

This section explains how to create a worker in CWM.

**Prerequisites:** You should have added and deployed adapter(s).

**Step 1** In CWM, click the **Admin** tile from the navigation menu on the left. In the **Workers** view, click **Add Worker**.

**Step 2** In the **Create new worker** modal, provide the required input:

- a) **Worker name**: type a name for your worker, for example, MyNewWorker. Once created, it cannot be modified.
- b) **Start worker after creation**: tick the checkbox to automatically start the worker.
- c) **Activities**: tick the checkboxes for selected adapter activities you want to assign to your worker. In our example, a worker for the Generic Rest adapter's activities is created.

**Figure 8: Create new worker**

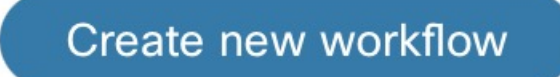

**Step 3** Click **Create worker**.

### **Create secrets and resources**

This section explains how to add secrets and resources to CWM.

**Prerequisites**: Uploaded adapter(s) with workers.

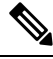

**Note** It's recommended to add secrets to CWM before creating resources, as resources utilize secrets.

#### **Add secret**

**Step 1** In CWM, go to the **Admin** -> **Secrets** tab. In the **Secrets** view, click **Add Secret**.

|                  | al ballo<br>Crosswork Workflow M<br><b>CISCO</b>              |
|------------------|---------------------------------------------------------------|
| <b>Workflows</b> | A / Administration / Secrets                                  |
|                  | Adapters<br>Workers<br><b>Resources</b><br>Secre <sup>®</sup> |
| Job Manager      | <b>Secrets</b>                                                |
| Admin            | + Add Secret<br>$\Rightarrow$ Export selected                 |
|                  | Secret ID                                                     |
|                  | My new secret                                                 |
|                  | <b>Cisco basic secret</b>                                     |
|                  |                                                               |

**Step 2** In the opened **New secret** view, provide the required input:

 $\mathbf l$ 

a) **Secret ID**: type a unique name for your secret.

b) Select a **Secret type** from the drop-down menu. Secret types are defined inside adapters and are added to CWM upon

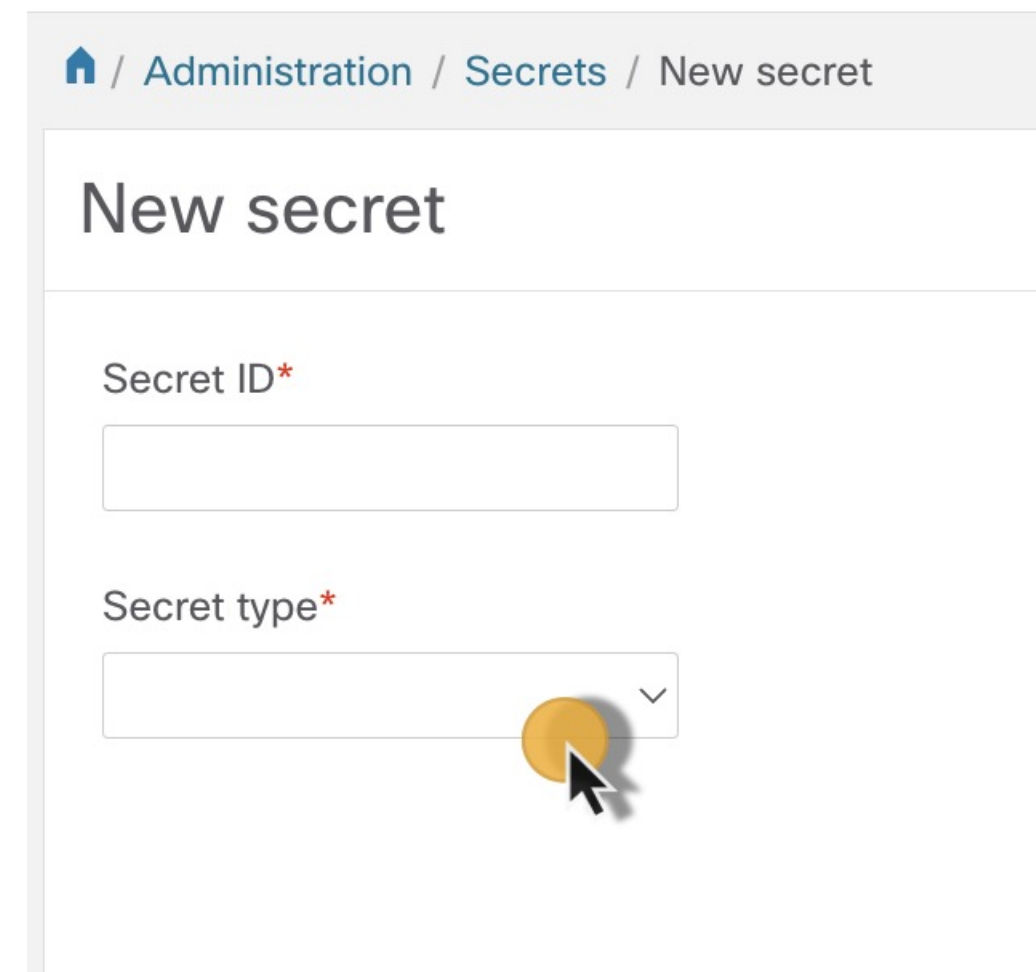

adapterinstallation.

**Step 3** After selecting the secret type, a set of additional fields is displayed under the **Secret type details** section. Fill in the fields (for example, username and password) with values. These fields can vary among the secret types and are specified

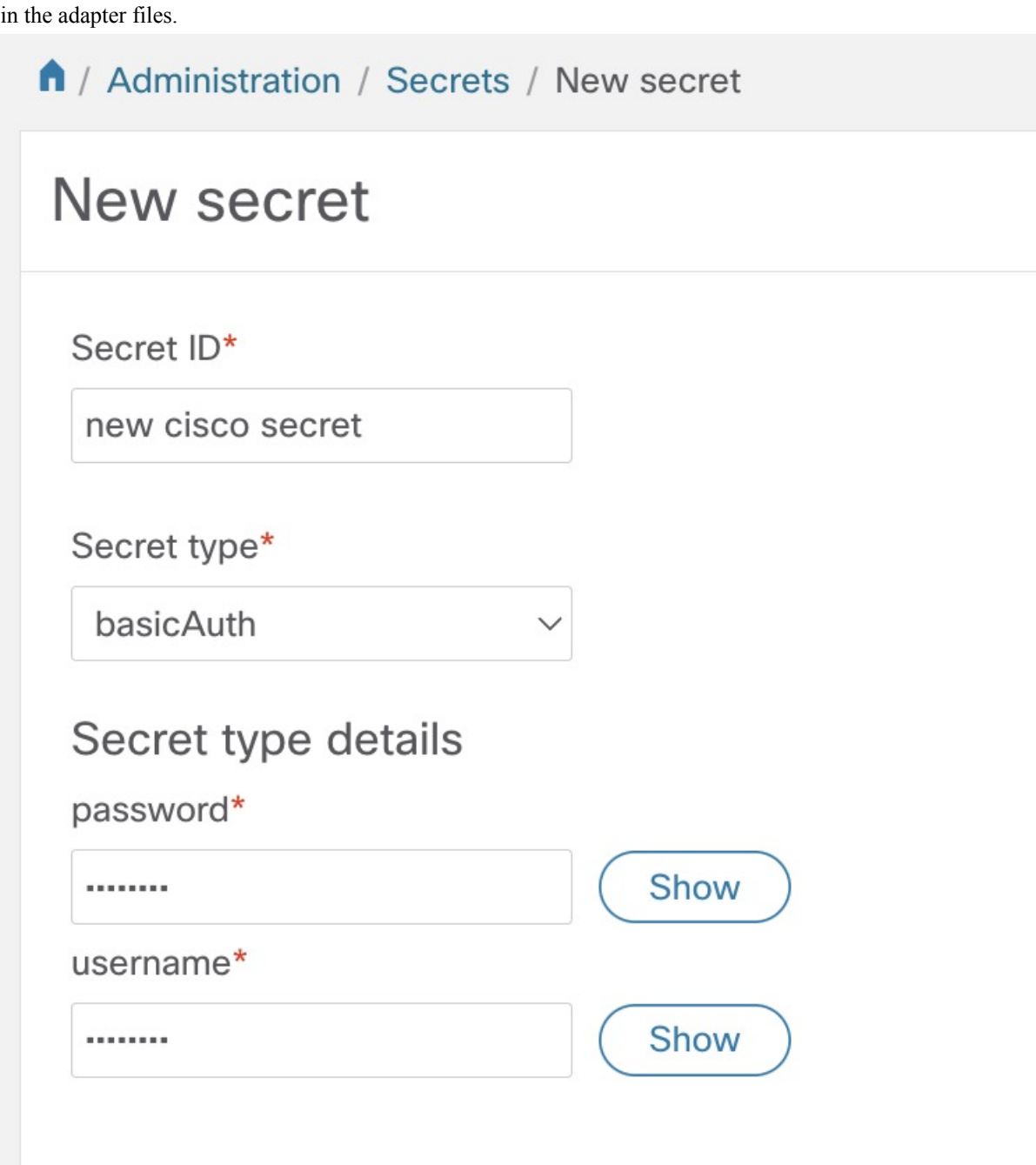

**Note** You can change the secret type and its details later.

**Step 4** Click the **Create Secret** button.

Once you've added a secret and its details, create a resource in CWM and associate it with the secret.

I

#### **Add resource**

**Prerequisites:** You should have added secret(s).

I

**Step 1** In CWM, go to the **Admin** -> **Resources** tab. In the **Resources** view, click **Add Resource**.

 $\mathbf I$ 

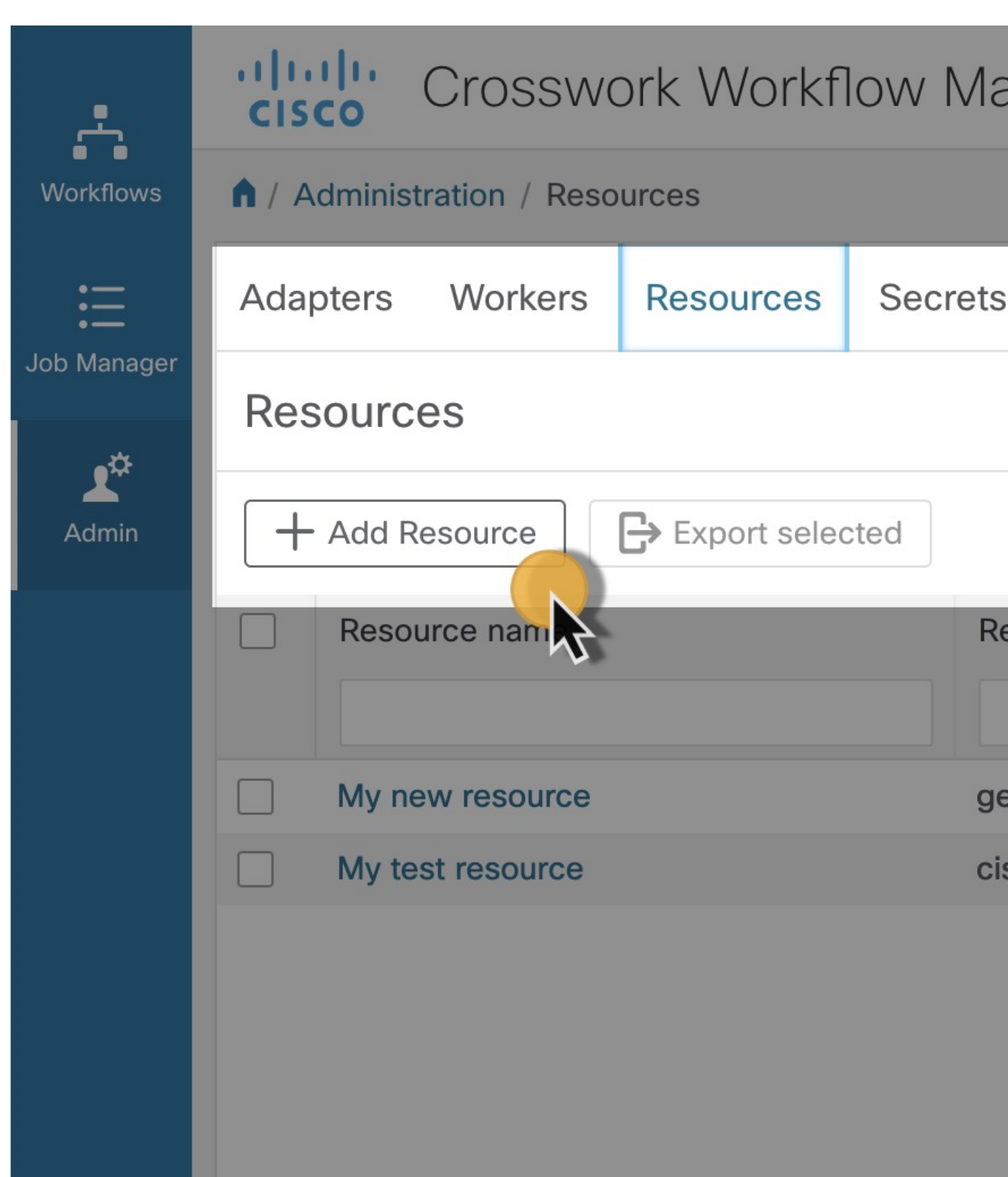

- **Step 2** In the opened **New resource** view, provide the required input:
	- a) **Resource name**: type a unique name for your resource. Once created, it cannot be modified.
	- b) Select a **Resource type** from the drop-down menu. Resource types are defined inside adapters and are added to CWM upon adapter

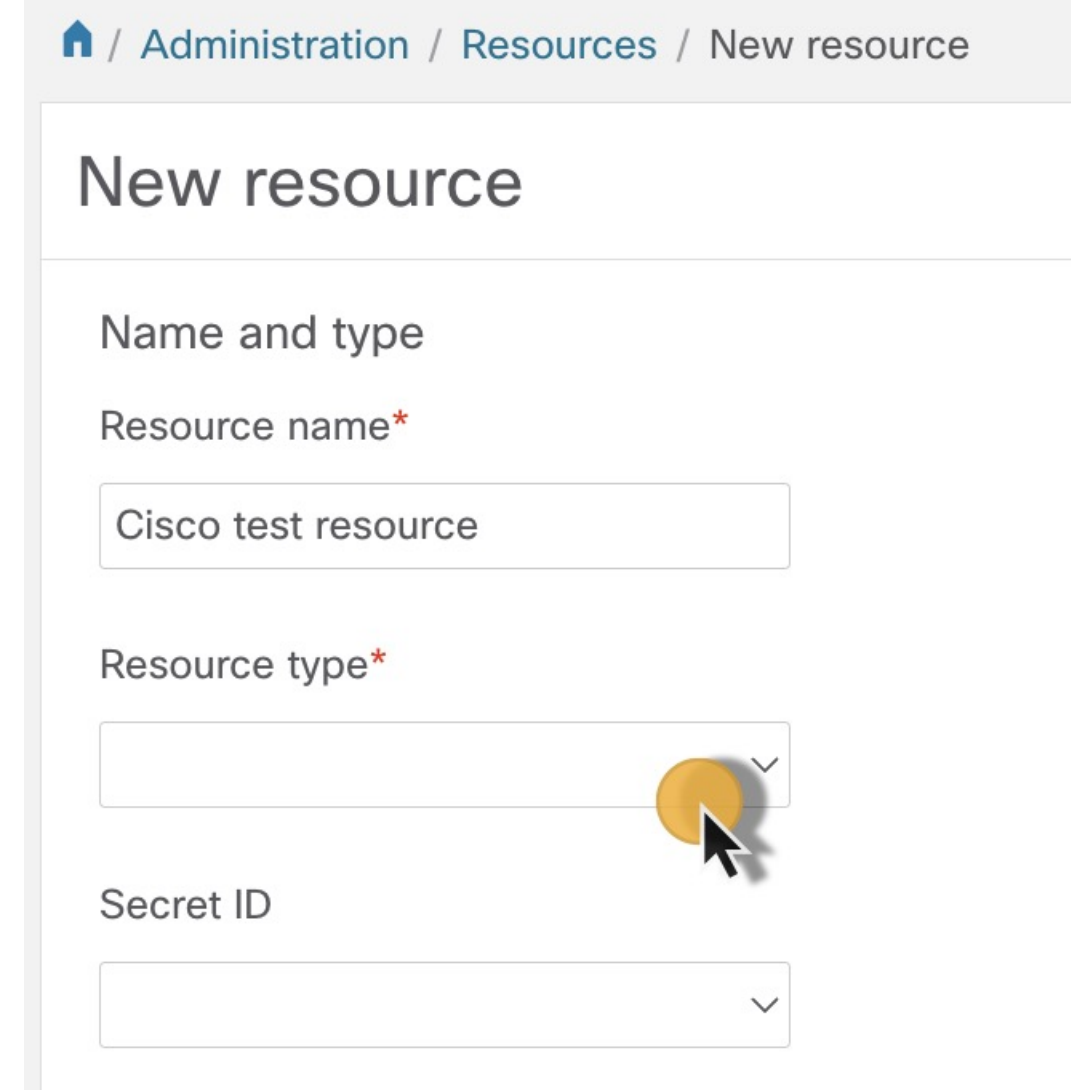

installation.

**Step 3** After selecting the resource type, a set of additional fields is displayed under the **Connection** section. Fill in the fields (for example, host or port) with configuration details. These fields can vary among the resource types and are specified in the adapter files.

**Step 4** Select a **Secret ID** from the drop-down menu to associate a previously created secret with this resource.

Although the Secret ID and Connection details are not mandatory fields to fill while creating a resource, and you may insert proper values later, they are necessary to make a resource work properly. **Note**

L

**Step 5** Click the **Create resource** button.

Once created, your resource is displayed on the list in the main **Resources** view.

### **Add workflow**

This section explains how to add a workflow definition to CWM.

- **Step 1** In CWM, go to the **Workflows** -> **All Workflows** tab.
- **Step 2** Click the **Create new workflow** button.

I

**Figure 9: Create New Workflow button**

 $\blacksquare$ 

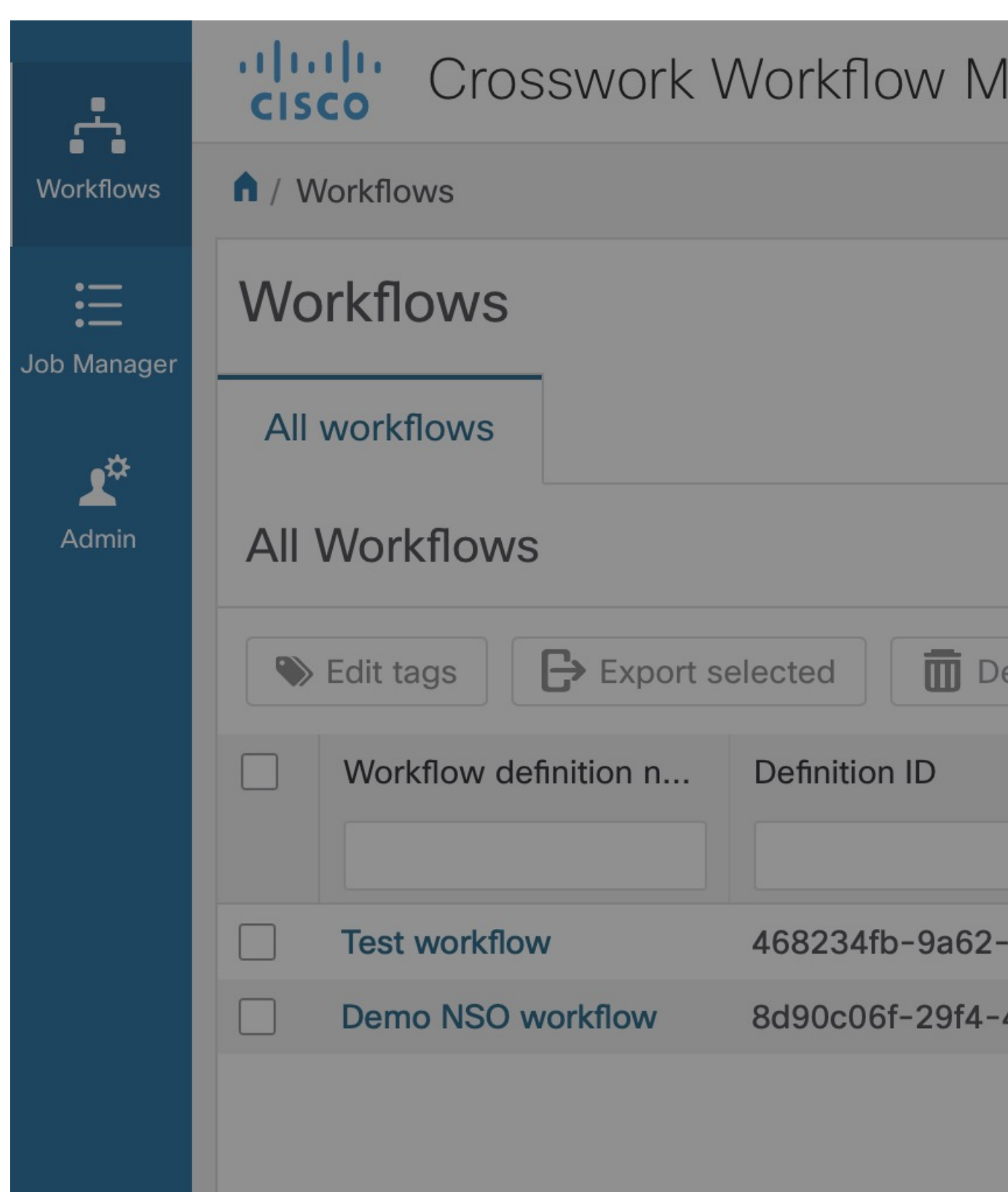

- **Step 3** In the **Create new workflow** modal, provide the required input:
	- a) **Workflow definition name** type the name for your workflow definition, for example, MyFirstWorkflow.
	- b) **Version** type your workflow definition version, for example, 1.0.
- **Step 4** Click **Create Workflow**. The steps above create a workflow entry in CWM with dummy code that needs further editing. In the next section, you can check how to insert your workflow definition and replace the pre-defined code.

```
Figure 10: Create workflow
```
## Create new workflow

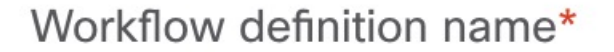

MyFirstWorkflow

Version\*

 $1.0$ 

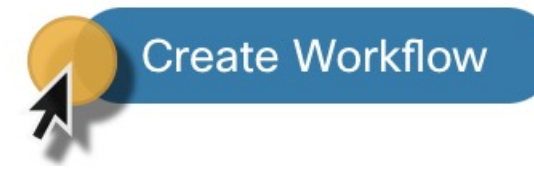

#### **Workflow editing**

**Step 1** To edit an existing workflow, from the **All Workflows** tab, click on the chosen workflow definition name to open the **Detail** tab. You can add there a description, edit a version or workflow definition name, or assign tags to the workflow definition.

**Note** To add more workflow tags, separate them with a comma.

Workflow tags are separate from job tags, and are passed to every single execution of this workflow definition (job run). You can edit workflow tags from the workflow definition details level, but once they are added to the already executing run, they cannot be changed. **Note**

**Figure 11: Workflow details**

I

Ш

Say

**Step 2** Go to the **Code** tab to edit a workflow definition. By default, after creating a new workflow in CWM, the **Code** tab contains a dummy piece of code that you need to replace with the actual developed workflow definition in JSON or YAML, based on Serverless Workflow Specification.

**Step 3** After inserting the desired changes, there are several actions you can take by using the buttons on the right:

- a) **Done**: rejects any changes and takes you to the previous page.
- b) **Save as new workflow**: creates a new workflow definition with inserted changes and keeps the previously saved version of the workflow definition (do not overwrite the changes on the same workflow definition, but create a separate, new workflow definition).
- c) **Delete**: removes the workflow definition from CWM.
- d) **Save Changes**: saves the inserted changes for the current workflow definition.
- e) **Run**: executes the workflow definition as a single job.

**Figure 12: Workflow details buttons**

Save as new workflow **Delete** Done

**Note** You can update the workflow definition and up-version it without affecting the currently running job.

#### **Bulk tags editing**

You can edit tags for many workflow definitions at once. You can add a tag(s) to all selected workflows or remove all tags by resetting them.

- **Step 1** In CWM, go to the **Workflows** -> **All Workflows** tab.
- **Step 2** Select chosen workflows by ticking the checkbox on the right side of the **All Workflows** table, then click on the **Edit tags** button.

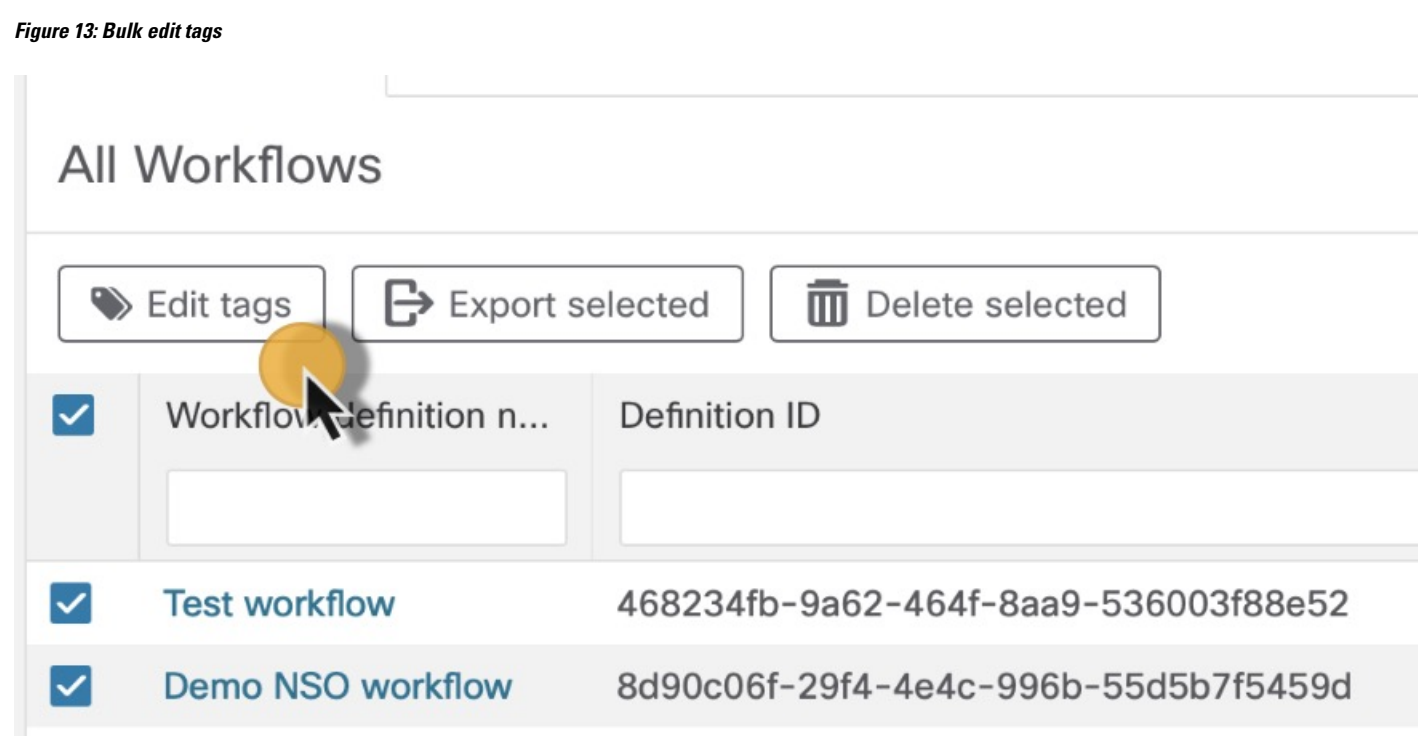

- **Step 3** In the **Edit tags** modal, under the **Select action** section, click on the chosen radio button depending on whether you plan to add tag(s) or reset them:
	- a) **Add tags to all**: assign one or more tags (separated by a comma) to all selected workflows.
	- b) **Reset tags for all**: remove all tags for selected workflows.

**Figure 14: Edit tags**

# **Edit tags**

Are you sure you want to edit tags for the selected workflow

Workflow(s) **Test workflow Demo NSO workflow** 

### **Select action**

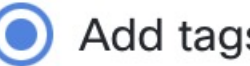

Add tags to all

Tags \*

new\_tag

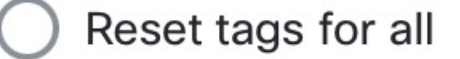

**Step 5** The result will be visible under the Workflow tags column.

#### **Figure 15: Bulk edit tags**

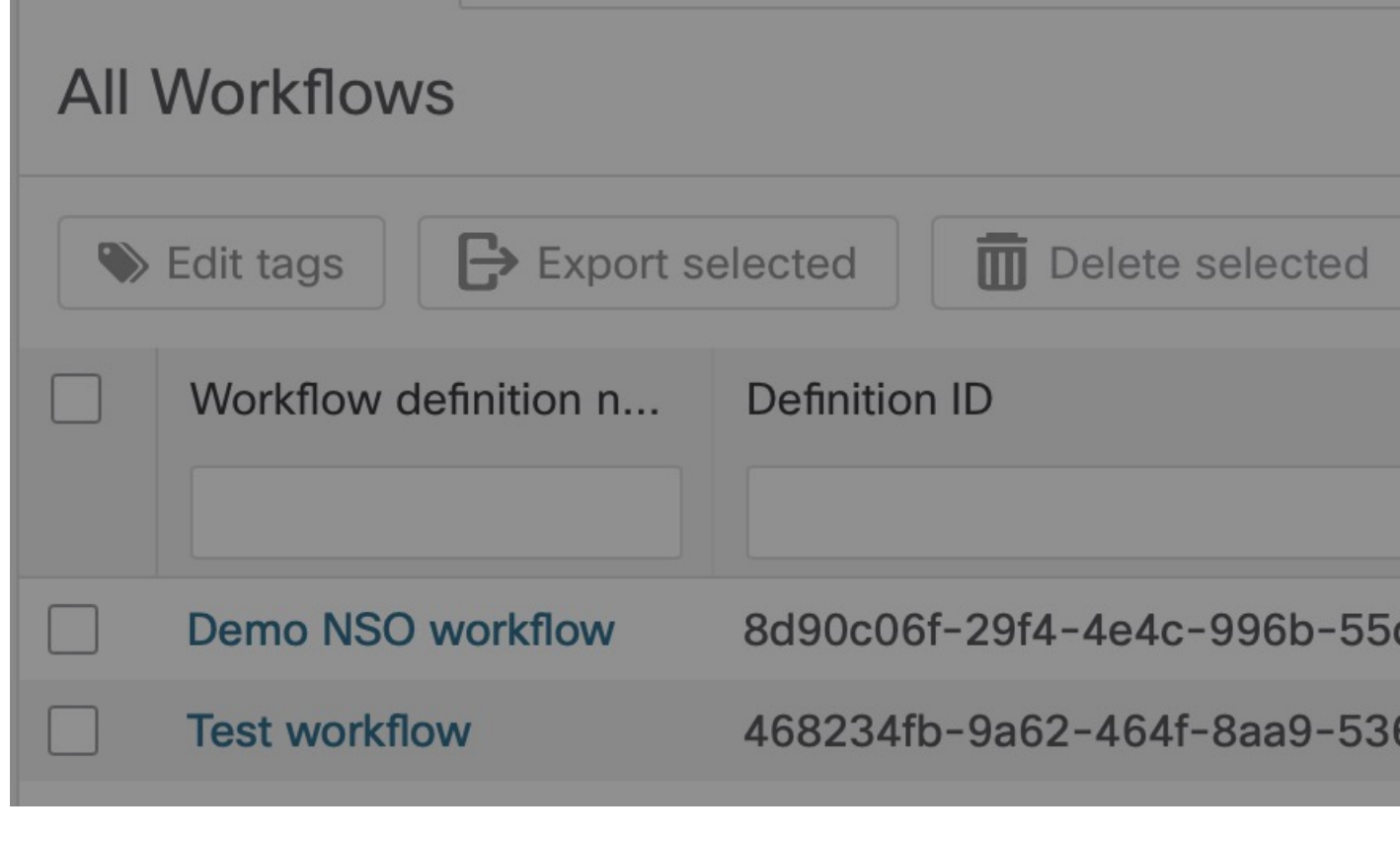